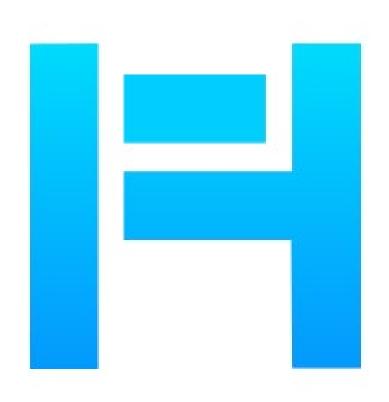

# Houseplan Activation and License Return Guide

| 1. License Key Activation        | 1  |
|----------------------------------|----|
| 2. Standalone License Key        | 1  |
| 2.1. Online Activation           | 2  |
| 2.2. Manual Activation           | 3  |
| 3. Standalone License Key Return | 8  |
| 3.1. Online Return               | 9  |
| 3.2. Manual Return               | 10 |
|                                  |    |

## 1. License Key Activation

After you install Houseplan and start up software, the system prompts you to choose Activate or Trial.

In both cases, please select a version accordingly first.

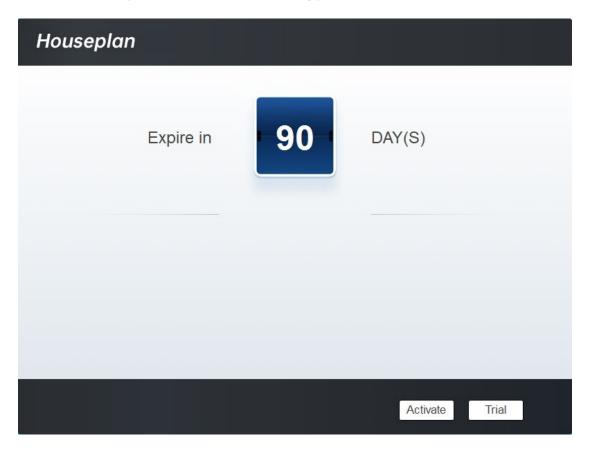

If you want to try Houseplan, just select Trial to get a 90-day trial of the software. During the trial period, the product performs as fully activated.

If you already have a valid license key, you can activate the software directly by selecting Activate to open Houseplan License Manager.

## 2. Standalone License Key

You need a valid standalone license key (serial number e.g. B05E-E707-6D01-0100-24EC-282B-5914-0400) to activate your Houseplan.

There are two methods provides in License keytab.

Online Activation: Activate license online

Manual Activation: Activate license manually

## 2.1. Online Activation

Instruction: Make sure your computer is connected to the internet.

1. Click Online Activation (O).

| Houseplan License<br>Manager |                                                                                                    | × |
|------------------------------|----------------------------------------------------------------------------------------------------|---|
| <b>O</b> License Information | Online Activation(O) Manual Activation(M)                                                                                                    |   |
| License Key (L)              | If there is a license of higher version existing please ACTIVATE it directly. For a new activation, please input the license key and click Activate button.<br>License Key |   |
|                              |                                                                                                    |   |
|                              |                                                                                                    |   |
|                              | Activate                                                                                                    |   |
| 2. Input your Licens         | se Key (serial number) and click the "Activate" button                                                                                                    |   |
| Houseplan License<br>Manager |                                                                                                    | × |
| E License Information        | Online Activation(O) Manual Activation(M)                                                                                                    |   |
| License Key (L)              | If there is a license of higher version existing please ACTIVATE it directly. For a new activation, please input the license key and click Activate button.                |   |
|                              | License Key                                                                                                    |   |
|                              | B05E-E707-6D01-0100-24EC-282B-5914-0400                                                                                                    |   |

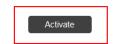

3. After a few seconds the following message appears. Click "OK" button to finish the

activation. Then restart your Houseplan.

| Houseplan                                             | ×    |
|-------------------------------------------------------|------|
| License has been activated. Please restart the softwa | are. |
| OF                                                    | (    |

**Note:** For Windows Server operation system, if it prompts "Session does not exist" when activate or return Houseplan standalone license online via Houseplan License Manager, please check the following solution:

Open Internet Explorer (IE) and select
 Internet Options and then click Trusted sites
 from Security tab.

2. Add the following two sites to the trusted sites. http://www.gisroad.com

3. Click "OK" button to save the security settings. Then you can activate or return Houseplan standalone license online normally.

| 😭 Inter                                                                                                    | net Proper   | ties                 |                          |             |     |                 | ?    | ×     |
|----------------------------------------------------------------------------------------------------|--------------|----------------------|--------------------------|-------------|-----|-----------------|------|-------|
| General                                                                                                    | Security     | Privacy              | Content                  | Connecti    | ons | Programs        | Adva | anced |
| Select                                                                                                    | a zone to vi | iew or cha           | nge securi               | ty settings | s.  |                 |      |       |
|                                                                                                    | ٢            | ٢                    |                          | /           | (   | 2               |      |       |
| In                                                                                                    | ternet Lo    | ocal intran          | et Trust                 | ed sites    |     | tricted<br>ites |      |       |
| $\checkmark$                                                                                                    |              | contains<br>to damag | websites t<br>e your cor |             |     | Sit             | tes  |       |
| Security level for this zone<br>Allowed levels for this zone: All<br>- Low<br>- Minimal safeguards and warning prompts are provided<br>- Most content is downloaded and run without prompts<br>- All active content can run<br>- All active content can run<br>- Appropriate for sites that you absolutely trust<br>- Enable Protected Mode (requires restarting Internet Explorer)<br>Custom level Default level<br>Reset all zones to default level |              |                      |                          |             |     |                 |      |       |
|                                                                                                    |              |                      | Ok                       |             | Ca  | ncel            | Ар   | ply   |

#### 2.2. Manual Activation

**Instruction:** If your computer is not connected to the internet, you can use activation file (xml file) to activate your Houseplan manually.

1. Click Manual Activation (M).

| Houseplan License<br>Manager |                                                                                                    |
|------------------------------|----------------------------------------------------------------------------------------------------|
| E License Information        | Online Activation(O) Manual Activation(M)                                                                                                    |
| C License Key (L)            | If there is a license of higher version existing please ACTIVATE it directly. For a new activation, please input the license key and move to the next steps.<br>License Key                                                                                                |
|                              | 1. GENERATE request file.                                                                                                    |
|                              | <ol> <li>Upload request file to <a href="https://license.gstarcad.net/">https://license.gstarcad.net/</a> and get license file (or send request<br/>file to your local distributor/reseller from whom you purchased Houseplan products to get<br/>license file)</li> </ol> |
|                              | 3. LOAD the license file and click Activate button.                                                                                                    |
|                              | Activate                                                                                                    |

2. Input your license key (serial number) and click the "GENERATE" button to get the request

file and save it.

| <ul> <li>▶ License Information</li> <li>▶ Online Activation(O) Manual Activation(M)</li> <li>▶ License Key (L)</li> <li>▶ If there is a license of higher version existing please ACTIVATE it directly. For a new activation, please input the license key and move to the next steps.</li> <li>▶ License Key</li> <li>▶ D65E-E707-6D01-0100-24EC-282B-5914-0400</li> <li>▶ GENERATE equest file.</li> <li>&gt; Upload request file to https://license.gstarcad.net/ and get license file (or send request file to your local distributor/reseller from whom you purchased Houseplan products to get license file)</li> <li>&gt; LOAD the license file and click Activate button.</li> </ul> | Houseplan License<br>Manager |                                                                                           | × |
|----------------------------------------------------------------------------------------------------|------------------------------|-------------------------------------------------------------------------------------------|---|
| If there is a license of higher version existing please ACTIVATE it directly. For a new activation, please input the license key and move to the next steps.<br>License Key B05E-E707-6D01-0100-24EC-282B-5914-0400 1 GENERATE request file. 2. Upload request file to https://license.gstarcad.net/ and get license file (or send request file to your local distributor/reseller from whom you purchased Houseplan products to get license file)                                                                                                    | <b>e</b> License Information | Online Activation(O) Manual Activation(M)                                                 |   |
| B05E-E707-6D01-0100-24EC-282B-5914-0400         1       GENERATE request file.         2. Upload request file to https://license.gstarcad.net/ and get license file (or send request file to your local distributor/reseller from whom you purchased Houseplan products to get license file)                                                                                                    | License Key (L)              | activation, please input the license key and move to the next steps.                      |   |
| 2. Upload request file to https://license.gstarcad.net/ and get license file (or send request<br>file to your local distributor/reseller from whom you purchased Houseplan products to get<br>license file)                                                                                                    |                              |                                                                                           |   |
| license file)                                                                                                    |                              |                                                                                           |   |
| 3. LOAD the license file and click Activate button.                                                                                                    |                              | file to your local distributor/reseller from whom you purchased Houseplan products to get |   |
|                                                                                                    |                              | 3. LOAD the license file and click Activate button.                                       |   |
| Activate                                                                                                    |                              | Activate                                                                                  |   |

| Save As                                         |              |              |                |            |          |                  |           |       | Х |
|-------------------------------------------------|--------------|--------------|----------------|------------|----------|------------------|-----------|-------|---|
| $\leftrightarrow \rightarrow \uparrow \uparrow$ | « Housep     | lan → House  | plan License   | ~          | Ō        | Search Houseplar | n License |       | Q |
| Organize 🔻 Ne                                   | w folder     |              |                |            |          |                  |           | •     | ? |
| len OneDrive                                    | ^            | Name         | ^              |            |          | Date modified    |           | Туре  |   |
| 💻 This PC                                       |              |              |                | No items n | natch yo | our search.      |           |       |   |
| 🧊 3D Objects                                    |              |              |                |            |          |                  |           |       |   |
| 📃 Desktop                                       | - 1          |              |                |            |          |                  |           |       |   |
| Documents                                       |              |              |                |            |          |                  |           |       |   |
| 👆 Downloads                                     |              |              |                |            |          |                  |           |       |   |
| 👌 Music                                         |              |              |                |            |          |                  |           |       |   |
| Pictures                                        |              |              |                |            |          |                  |           |       |   |
| Videos                                          | ~            | <            |                |            |          |                  |           |       | > |
| File name:                                      | B05E-E707-   | 6D01-0100-24 | EC-282B-5914-0 | 400.xml    |          |                  |           |       | ~ |
| Save as type:                                   | XML File(*.: | (ml)         |                |            |          |                  |           |       | ~ |
|                                                 |              |              |                |            |          |                  |           |       |   |
| ∧ Hide Folders                                  |              |              |                |            |          | Save             | Ca        | ancel |   |

3. There are 2 ways to acquire license file with the saved request file:

Option 1: E-mail

You can send the request file from any computer with internet connected to your local Houseplan distributor/reseller from whom you purchased Houseplan products to get the license file.

Option 2: Online Service

You can access Houseplan online service center from any computer with internet connected to download the license file.

- (1) Login to Houseplan online service center: <u>https://license.gstarcad.net/</u>
- (2) Input your license key (serial number) and click the "Login" button to continue.

| Please input your License to login License B05E-E707-6D01-0100-24EC-282B-5914-0400 |   |
|------------------------------------------------------------------------------------|---|
| D002-2707-0D01-0100-2420-202D-0314-0400                                            |   |
|                                                                                    | 8 |
|                                                                                    |   |

(3) In Activation tab, click the "Activate" button to continue.

| Activation Lic                       | ense Management                                            | Sync Log                |          | B05E-E707-6D01-0100-24 | My License<br>4EC-282B-5914-0400 | Logout       |
|--------------------------------------|------------------------------------------------------------|-------------------------|----------|------------------------|----------------------------------|--------------|
| Activate<br>My License: B05E-E707-6E | 001-0100-24EC-282B-591                                     | 4-0400                  |          |                        |                                  |              |
| Product                              | Encryption Type                                            | License Type            | Language | Service Period         | License Status                   | Response XML |
| Houseplan Professional               | Stand-alone<br>Version                                     | Internal Use<br>License | en-US    | 2023-03-10~2024-03-09  | Returned                         |              |
|                                      | onse XML file to activate y<br>ense" to return your licens |                         |          |                        |                                  |              |

(4) Click the "Choose File" button and select the request file you have saved and click the "Submit" button to continue.

| $\bigotimes$ | Activation                                        | My License<br>805E-E707-8D01-0100-24EC-2928-5914-0400  | Logout |
|--------------|---------------------------------------------------|--------------------------------------------------------|--------|
| My Lic       | ense: B05E-E707-                                  | -6D01-0100-24EC-282B-5914-0400                         |        |
| Re           | Quest XML File Choose Upload File: B05E-          | <b>File</b><br>-=707-6D01-0100-24EC-282B-5914-0400.xml |        |
| Fin          | Load the credible<br>Subm<br>d out the file and c |                                                        |        |

(5) Click the "Download" button and save the license file (Response XML File). We recommend you to store the license file to your USB flash drive.

| Activation         | License Management                                                       | Sync Log                |          | B05E-E707-6D01-0100-24 | My License<br>4EC-282B-5914-0400 | Logout       |
|--------------------|--------------------------------------------------------------------------|-------------------------|----------|------------------------|----------------------------------|--------------|
| Activate           |                                                                          |                         |          |                        |                                  |              |
| My License: B05E-E | E707-6D01-0100-24EC-282B-59                                              | 14-0400                 |          |                        |                                  |              |
| Product            | Encryption Type                                                          | License Type            | Language | Service Period         | License Status                   | Response XML |
| Houseplan Profes   | sional Stand-alone Version                                               | Internal Use<br>License | en-US    | 2023-03-10~2024-03-09  | Activated                        | Ē            |
|                    | d Response XML file to activate y<br>turn License" to return your licens |                         |          |                        |                                  |              |

4. Back to your computer and find out Houseplan License Manager from Help-Register in Houseplan, please click the "LOAD" button and select the license file you have just downloaded and saved from another computer, and then click the Activate button.

| Houseplan License<br>Manager |                                                                                                    |
|------------------------------|----------------------------------------------------------------------------------------------------|
| E License Information        | Online Activation(O) Manual Activation(M)                                                                                                    |
| License Key (L)              | If there is a license of higher version existing please ACTIVATE it directly. For a new activation, please input the license key and move to the next steps.<br>License Key<br>B05E-E707-6D01-0100-24EC-282B-5914-0400<br>1. GENERATE request file.<br>2. Upload request file to https://license.gstarcad.net/ and get license file (or send request file to your local distributor/reseller from whom you purchased Houseplan products to get license file)<br>3. LOAD the license file and click Activate button.<br>C:Users\zzsoft\Downloads\B05E-E707-6D01-0100-24EC-282B-5914-0400. |

 $\times$ 

5. After a few seconds the following message window appears. Click the "OK" button to finish

the activation. Then restart your Houseplan.

| Houseplan                                                | Х |
|----------------------------------------------------------|---|
| License has been activated. Please restart the software. |   |
| ОК                                                       |   |

# 3. Standalone License Key Return

When you are going to change another computer or upgrade your system, to ensure you can use this software again after you changing the system, you need to return license before you change your system, hard disk or main board.

**Online Return:** Make sure your computer connected to the internet. You can return your license key online.

Manual Return: There is no need of internet connection. You can manually return your license

key

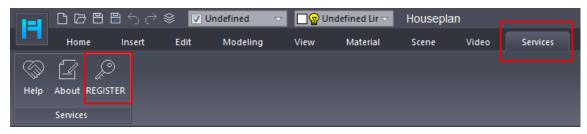

×

Then the following window open and click "Return License (R) " button.

| Houseplan License<br>Manager                                                                |                                                                    |                                                                      |
|---------------------------------------------------------------------------------------------|--------------------------------------------------------------------|----------------------------------------------------------------------|
| <ul> <li>License Information</li> <li>License Key (L)</li> <li>Return License(R)</li> </ul> | Product version:<br>Language:<br>Expiration Date:<br>License type: | Houseplan Professional<br>en-US<br>09-Mar-2024<br>Standalone license |
|                                                                                             | License key:                                                       | B05E-E707-6D01-0100-24EC-282B-5914-0400                              |
|                                                                                             |                                                                    | Houseplan                                                            |

# 3.1. Online Return

Instruction: make sure your computer connect to the internet.

1. Click "Online Return (O)" and select the license which you want to return and click the

"Return" button.

| Houseplan License<br>Manager |                             |                            |                |                 |            |
|------------------------------|-----------------------------|----------------------------|----------------|-----------------|------------|
| E License Information        | Online Return(O)            | Manual Return(M)           |                |                 |            |
| 🔒 License Key (L)            | License Information         |                            |                |                 |            |
|                              | Product/Version/Language    | License key                | Status         | Expiration date | Trust fl   |
| Return License(R)            | Houseplan/Professional/e    |                            | Enabled        | 09-Mar-2024     | Fully Trus |
|                              |                             |                            |                |                 |            |
|                              | Please select the license y | ou want to return and clio | ck Return butt | on.             |            |
|                              |                             |                            |                | F               | Return     |

2. After a few seconds, the "Return license successfully" window opens. Click "OK" button to close the window. Then you can see the license you have selected to return has disappeared from License information.

| Houseplan      | ×             |  |
|----------------|---------------|--|
| Return license | successfully. |  |
|                | ОК            |  |

## 3.2. Manual Return

If your computer is not connected to the internet, you can return the license key manually.

10

1. Click "Manual Return (M)" and select the license which you want to return.

| Houseplan License<br>Manager |                                                                                                 |
|------------------------------|-------------------------------------------------------------------------------------------------|
| E License Information        | Online Return(O) Manual Return(M)                                                               |
| 🔓 License Key (L)            | License Information                                                                             |
|                              | Product/Version/Language License key Status Expiration date Trust fla                           |
| Return License(R)            | Houseplan/Professional/eB05E-E707-6D01-010Enabled 09-Mar-2024 Fully Trust                       |
|                              | 1. GENERATE request file.                                                                       |
|                              | 2.Upload the request file to https://license.gstarcad.net/ and get return file (or send request |
|                              | file to your local distributor/reseller from whom you purchased Houseplan products to get       |
|                              | return file)                                                                                    |
|                              | 3. LOAD return file and click Return button.                                                    |
|                              | Return                                                                                          |
|                              |                                                                                                 |

 $\times$ 

 $\times$ 

# $\label{eq:click} \textbf{2. Click "GENERATE" button to get the Request file.}$

| Houseplan License<br>Manager |                                                                                                    |
|------------------------------|----------------------------------------------------------------------------------------------------|
| E License Information        | Online Return(O) Manual Return(M)                                                                                                    |
| 🔒 License Key (L)            | License Information                                                                                                    |
|                              | Product/Version/Language License key Status Expiration date Trust fla                                                                                                    |
| Return License(R)            | 1. GENERATE request file.                                                                                                    |
|                              | 2.Upload the request file to https://license.gstarcad.net/ and get return file (or send request<br>file to your local distributor/reseller from whom you purchased Houseplan products to get<br>return file) |
|                              | 3. LOAD return file and click Return button.                                                                                                    |
|                              | Return                                                                                                    |

3. Save the Request file with the extension -return.

11

| Save As                |             |             |                 |                |       |                 |           | ×            |
|------------------------|-------------|-------------|-----------------|----------------|-------|-----------------|-----------|--------------|
| ← → • ↑ <mark> </mark> | « Housep    | lan → Hou   | seplan License  | ~              | ō     | Search Housepla | n License | <u>م</u> ۽   |
| Organize 🔻 Ne          | w folder    |             |                 |                |       |                 |           | • ?          |
| OneDrive               | ^           | Name        | ^               |                |       | Date modified   |           | Туре         |
| 💻 This PC              |             | B05E        | -E707-6D01-0100 | -24EC-282B-59  | 914-0 | 2023/3/13 16:04 |           | Microsoft Ed |
| 🧊 3D Objects           |             |             |                 |                |       |                 |           |              |
| 📃 Desktop              | - 1         |             |                 |                |       |                 |           |              |
| 🚆 Documents            |             |             |                 |                |       |                 |           |              |
| 👆 Downloads            |             |             |                 |                |       |                 |           |              |
| 🁌 Music                |             |             |                 |                |       |                 |           |              |
| Pictures               |             |             |                 |                |       |                 |           |              |
| Videos                 | ~           | <           |                 |                |       |                 |           | >            |
| File name:             | B05E-E707-  | 6D01-0100-2 | 24EC-282B-5914- | 0400-return.xn | nl    |                 |           | ~            |
| Save as type:          | XML File(*. | xml)        |                 |                |       |                 |           | ~            |
| ∧ Hide Folders         |             |             |                 |                |       | Save            | C         | ancel        |

4. Click "OK" button after the Request file saved.

5. There are 2 ways to return the license.

#### Option 1: E-mail

You can send the return request file from any computer with internet connected to your local distributor/reseller from whom you purchased Houseplan products to get the returnfile.

#### **Option 2:** Online Service

You can access Houseplan online service center from any computer with internet

connected to download the license file.

6. Access the link <u>https://license.gstarcad.net/</u> and login with the Houseplan license key.

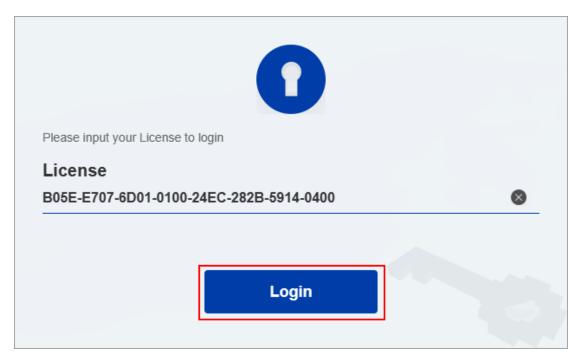

7. Click License Management tab, and click "Return License" button.

| Activation             | icense Management                                         | Sync Log                |          | B05E-E707-6D01-0100-24 | My License<br>4EC-282B-5914-0400 | Logout       |
|------------------------|-----------------------------------------------------------|-------------------------|----------|------------------------|----------------------------------|--------------|
| Return License         | D01-0100-24EC-282B-591                                    | 4-0400                  |          |                        |                                  |              |
| Product                | Encryption Type                                           | License Type            | Language | Service Period         | License Status                   | Response XML |
| Houseplan Professional | Stand-alone<br>Version                                    | Internal Use<br>License | en-US    | 2023-03-10~2024-03-09  | Activated                        | ÷.           |
|                        | conse XML file to activate y cense" to return your licens |                         |          |                        |                                  |              |

8. Choose the request XML file you saved and Click "Submit" button to upload the request

file.

| $\langle$ | License Management            | My License<br>B05E-E707-6D01-0100-24EC-282B-5914-0400 | Logout |
|-----------|-------------------------------|-------------------------------------------------------|--------|
| My Lie    | cense: B05E-E707-6D01-0100-   | 24EC-282B-5914-0400                                   |        |
| Re        | quest XML File                |                                                       |        |
|           | Choose File                   | 0-24EC-282B-5914-0400-return.xml                      |        |
|           | Load the credible request XML | returned file which created at user client            |        |
| Fir       | Submit                        | nit                                                   |        |

#### 9. Download the Response XML from License Management tab.

| Activation         | License Management                                           | Sync Log          |          | My License<br>B05E-E707-6D01-0100-24EC-282B-5914-0400 |                | Logout       |
|--------------------|--------------------------------------------------------------|-------------------|----------|-------------------------------------------------------|----------------|--------------|
| Return License     |                                                              |                   |          |                                                       |                |              |
| My License: B05E-E | 707-6D01-0100-24EC-282                                       | B-5914-0400       |          |                                                       |                |              |
| Product            | Encryption                                                   | Type License Type | Language | Service Period                                        | License Status | Response XML |
| Houseplan Profess  | sional Stand-alo<br>Version                                  |                   | en-US    | 2023-03-10~2024-03-09                                 | Returned       | <u>.</u>     |
|                    | d Response XML file to action<br>urn License" to return your |                   |          |                                                       |                |              |

10. Go back to Houseplan license Manager, Click "LOAD" button to load the -respreturn.xml file and click "Return" button to return Houseplan authorization.

| Houseplan License<br>Manager |                                                                       |                          |              |                   |             |
|------------------------------|-----------------------------------------------------------------------|--------------------------|--------------|-------------------|-------------|
| E License Information        | Online Return(O)                                                      | Manual Return(M)         |              |                   |             |
| 🔒 License Key (L)            | License Information                                                   |                          |              |                   |             |
|                              | Product/Version/Language                                              | License key              | Status       | Expiration date   | Trust fla   |
| Return License(R)            | Houseplan/Professional/e                                              | B05E-E707-6D01-010       | Disabled     | 09-Mar-2024       | Fully Trust |
|                              | 1. GENERATE request file.                                             |                          |              |                   |             |
|                              | 2.Upload the request file to file to file to your local distributor/r |                          | -            |                   | -           |
|                              | return file)                                                          | oosiisi nom wiidin you p |              | Septem producto ( |             |
|                              | 3. LOAD return file and click                                         | k Return button.         |              |                   |             |
|                              | E:\Houseplan\Houseplan Li                                             | icense\B05E-E707-6D01    | -0100-24EC-2 | 82) F             | Return      |
|                              |                                                                       |                          |              |                   |             |

11. Then you can see the license key disappeared in the License Information list.

| Houseplan      |               | × |
|----------------|---------------|---|
| Return license | successfully. |   |
|                | ОК            |   |